## **USER GUIDE: MAPPING TO AN EXISTING PROJECT**

## **IN ONECORE**

**INTERFY** 

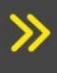

Instructions for mapping to an existing project in **OneCore** 

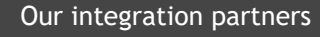

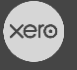

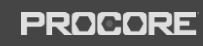

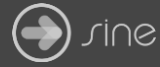

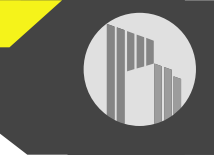

## **Document Control**

Document Stage APPROVED

Document Version 1.1

Document Last Updated 10 September 2019 by Karen Farrugia

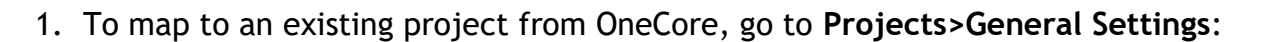

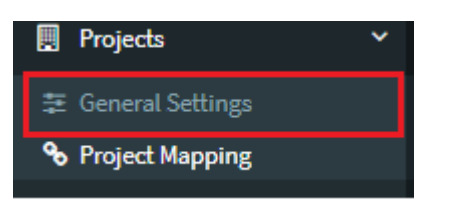

2. Click on **Refresh Projects** to refresh the projects list.

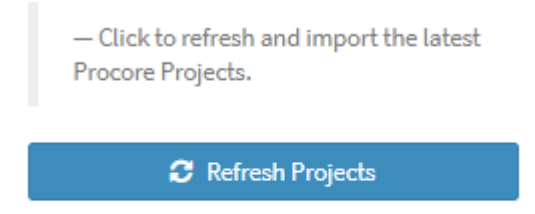

3. Go to **Projects>Project Mapping**.

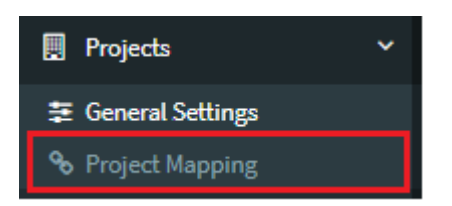

4. Click on the pencil icon next to the project you want to map.

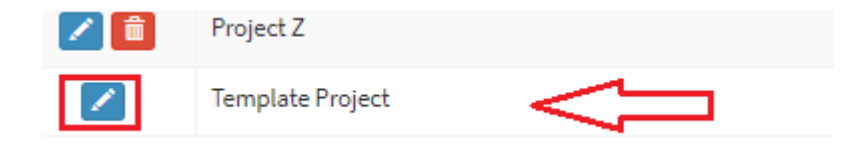

5. Select the tracking option from the list (if it's not available it needs to be created in Xero or it's been mapped to another project). Click on **Save Changes**.

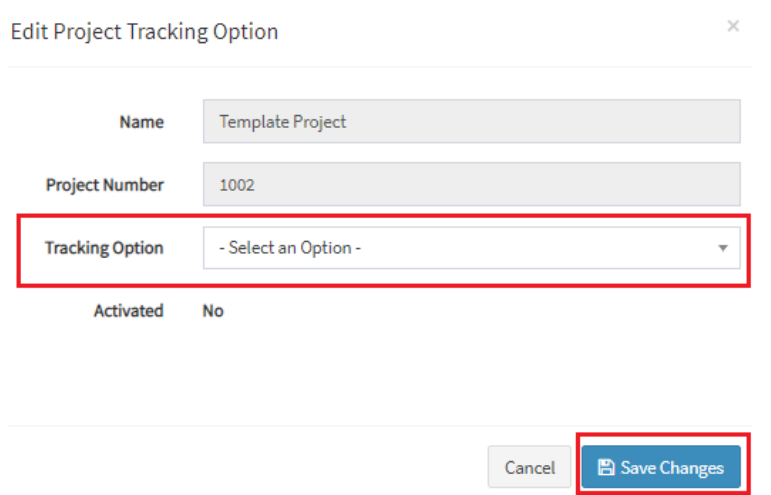

6. Once the mapping has been saved, a green activate button will appear. Click on **Activate** to create a link between the project and tracking option.

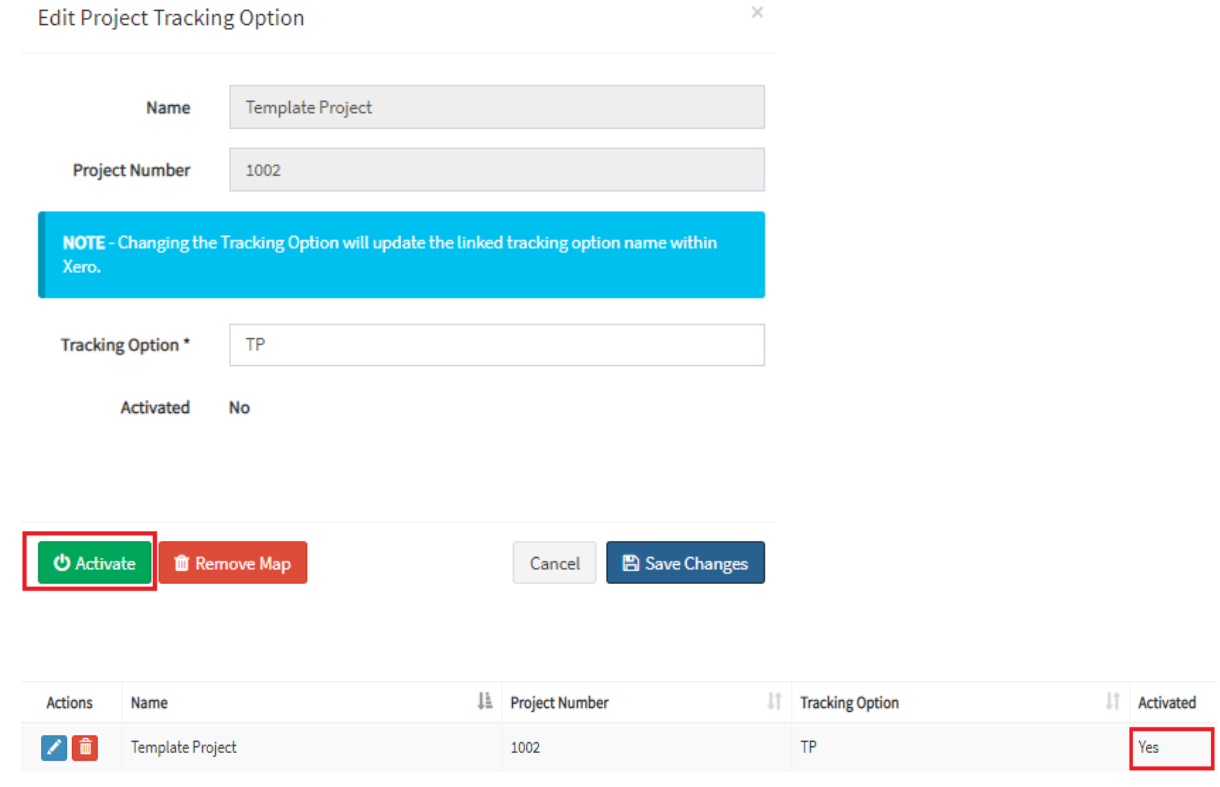